# **eLibrary Guide Web of Science**

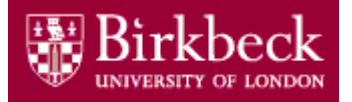

In Web of Science you can search:

- Arts & Humanities Citation Index (A&HCI) -1975 to present
- Conference Proceedings Citation Index Science (CPCI-S) -1990 to present
- Conference Proceedings Citation Index -Social Science & Humanities (CPCI-SSH) 1990 to present
- Medline 1950 to present
- Science Citation Index Expanded (SCI-EXPANDED) -1970 to present
- Social Sciences Citation Index (SSCI) -1970 to present

The databases above are collectively known as the **Web of Science Core Collection**. In addition, the Web of Science platform also allows you to search:

- Medline indexes over 5,000 journals in the fields of medicine, biomedicine, life sciences, bioengineering, public health, clinical care, etc. Coverage back to 1950.
- Biosis Previews a backfile of records from 1969-2008 covering journals in the biological sciences.

Medline can be searched independently by selecting the database from our A-Z list or it can be included in your search with the Core Collection by using the All Databases search.

#### **Access Web of Science**

- Go to the Library web site [bbk.ac.uk/lib](http://www.bbk.ac.uk/lib)
- Click on **eLibrary.**
- Click on **A-Z Databases and Online Resources.**
- Click on the drop-down arrow U-Z.
- Scroll down and click on **Web of Science.**
- Enter your Birkbeck username and password.

## **Selecting a database to search**

- Click on the drop-down menu next to the orange Search tab on the left-hand side
- Selecting **All Databases** will search all seven databases listed above.
- Selecting the **Web of Science Core Collection** tab will search databases 1 5 above
- Selecting **Medline** will search just that database
- To search **individual Citation Indexes, e.g. the Science Citation index, select Web of Science** Core Collection, Click on **More Settings** at the bottom of the screen and deselect the ones you **don't** want to include.

#### **Basic Search**

Basic Search enables you to search by Topic (subject), Title (of article). Author, Publication name and **Address** (of author) among other criteria. To add another search box, click on **+ Add Another Field.** The search boxes are linked by **AND** but this can be changed to **OR** or **NOT** by selecting from the drop down menu.

- Type your search terms into the box(es)
- Use the **Timespan** section to set the time period that you want to search
- Use the **More Settings** section to deselect any databases you don't want included (in **Web of Science Core Collection** only**)**
- Click on **Search**

# **Refine Results**

The **Refine Results** section on the left allows you to search within your results or to narrow your results down by Subject Area, Document Type, Author, Language, etc

# **Advanced Search (not available in all databases search)**

Advanced search enables you to be very specific by using field tags (such as Ti to specify title, Au to specify author) together with Boolean operators (such as And, Or, Not and Same). On this screen you can also combine previous searches with each other and with new words/phrases.

# **Cited Reference Search (Web of Science Core Collection only)**

If you know of a useful paper or the name of an author who writes in your field of research, you can find other papers that have cited that paper or author.

A search for a cited author will retrieve all cited papers where that author is the first name in the list of authors, and - if the cited work also appears as a full record in the database - those items where the author is not the first-named author

- Click on the drop-down menu next to Basic Search
- Select **Cited Reference Search**
- When searching for a cited author use a single initial followed by an asterisk, e.g. Smith J\*.
- If you are searching for citations to a particular journal, copy and paste the abbreviated title from the list (click on the link to see the list)
- Click on **Search**
- You will then see a screen of references that match your search.

The references are arranged alphabetically by the cited work and presented in pages of ten. The display is made up of number of *hits* (how many times that work is cited in the database), author, abbreviated title, volume and page number if it is a journal article, and year of publication (**…** indicates that the cited author is not the first-named).

• To see the article(s) that have cited each reference on the list, either check the appropriate box(es), or click on **Select Page** and then click on **Finish Search**

## **Displaying your Results**

Your search results are displayed, in pages of up to 10 at a time, in summary form - author(s), title, source details and times cited - and in reverse order by date.

- To change the sort order of results, use the **Sort by** option on the right. The number of results your search has found is displayed at the top of the panel on the left. Use the arrows, which appear at the top and bottom of the display, to page through your results.
- Click on the title of an item to retrieve the full record. As well as title, author(s), publication details and times cited, the display now includes document type, original language, number of cited references, author addresses, and abstract and keywords if available. Your search terms are highlighted.
- At the top and bottom on the right are arrows to take you to the previous and next full records, and there is a link in the top right to take you back to your results list.
- **Create Citation Report** allows you to see at a glance how many times your overall results have been cited and in which years and how many times each reference has been cited and in which years

## **Links to Birkbeck Library journals**

In the brief or full record display, click on  $\boxed{\text{Find Full Text}}$  to see if Birkbeck Library has access to the journal.

You'll have the following options:

- Where the article is available electronically, you will be taken to it.
- Where the full text is available, you can print it, save it, email it.
- If it is not available electronically, you will see the following message with the options to locate the full text.

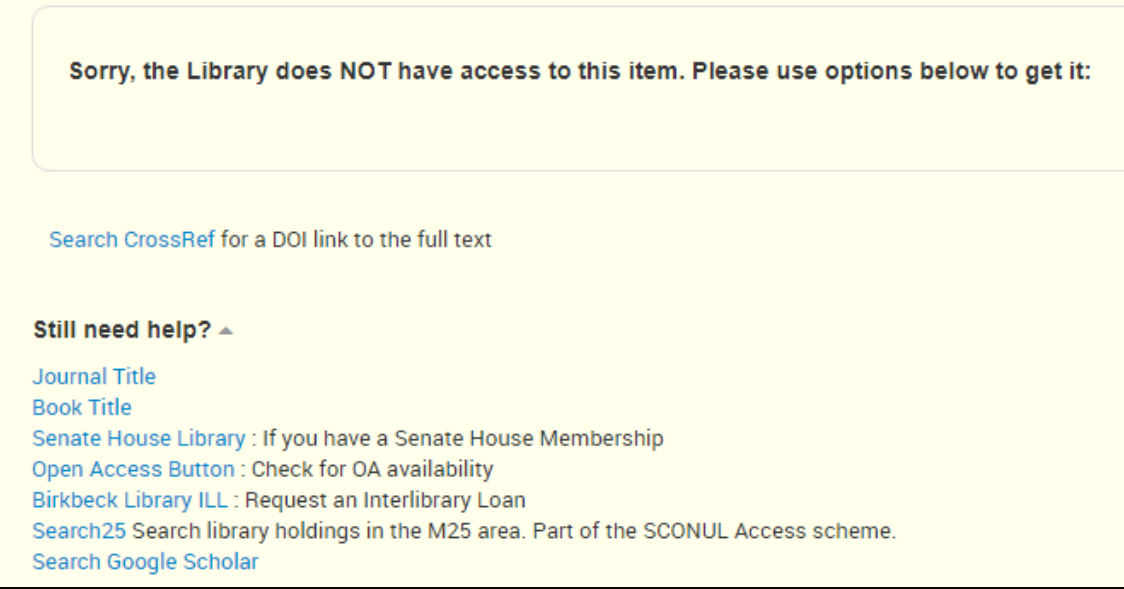

# **The Citation Network**

In the full record display, the right-hand panel displays the Citation Network for that article.

- Click on **Cited References** to retrieve the list of works referred to in that article, or on **Times Cited to** find other papers in the database in which the article you are looking at has been referred to. A blue hypertext link in the list indicates that the reference is in the *Web of Science* databases (not all will be). Click on the link to take you to these records.
- **View Related Records** shows you a list of references which share at least one cited reference with the article you are looking at. Articles that share the highest number of sources with the original article are listed first.

## **Saving, printing, emailing and exporting your results**

To save records from the database you must first add them to the marked list.

- In the results list, mark individual items by ticking the checkbox(es)
- Display your marked list by clicking on the Marked List tab at the top of the screen
- Scroll down and review the records you have collected.
- Uncheck the checkbox for any records you do not wish to save/print/email/export.

Create a marked list as above.

- Select the references you want to save.
- Select the fields you wish to save e.g. abstract
	- **o Print** click on **D**
	- $\circ$  **Email** results, click on  $\blacksquare$  and enter your email address
- o **Download**, use the **Save to** drop down menu. Choose **Other File Formats**. Then choose what parts of the reference you want saved (e.g. Author, Title, Source, Abstract) and the format you Send want it saved in (e.g. HTML or plain text) and click on
- o **Save to Endnote**, use the **Save to** drop down menu, select Desktop of Online and follow the instructions.

#### **Keeping up to date – search and citation**

A **search alert** will send you an email whenever anything new is added to the database that matches your search. You will need to create an account for this.

**Create Citation Alert** will send you an email whenever a new article is added to Web of Science that references the article you are looking at. You will need to create an account for this.

To create an account, choose **Register** from the Sign-In drop down menu.

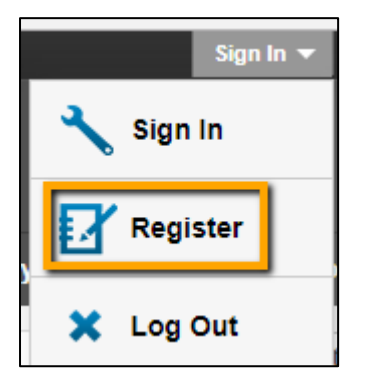

#### **Starting a new search**

Once you have saved or printed the records you want, and you wish to begin a new search, you can delete any marked records by clicking on the  $\overline{\mathsf{x}}$  Clear Marked List button to clear them all and start a new marked list.

To search again leaving your marked list intact, click Search or Search Results.

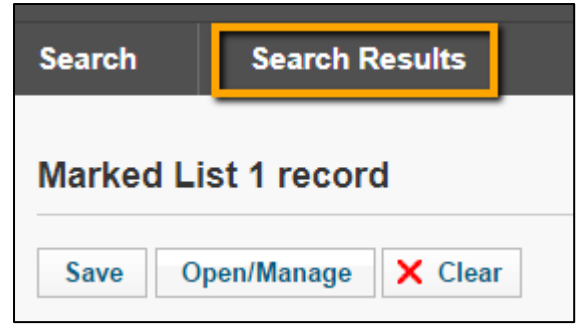

# **Further Help**

- The **Help** link in Web of Science will give you context-sensitive help.
- You can ask at the Help Desk in the Library or make an appointment with your Subject Librarian [bbk.ac.uk/lib/contact/subject-librarians-2](http://www.bbk.ac.uk/lib/contact/subject-librarians-2)
- Online tutorials and videos [www.bbk.ac.uk/lib/elib/databases/science/webofknow](http://www.bbk.ac.uk/lib/elib/databases/science/webofknow)